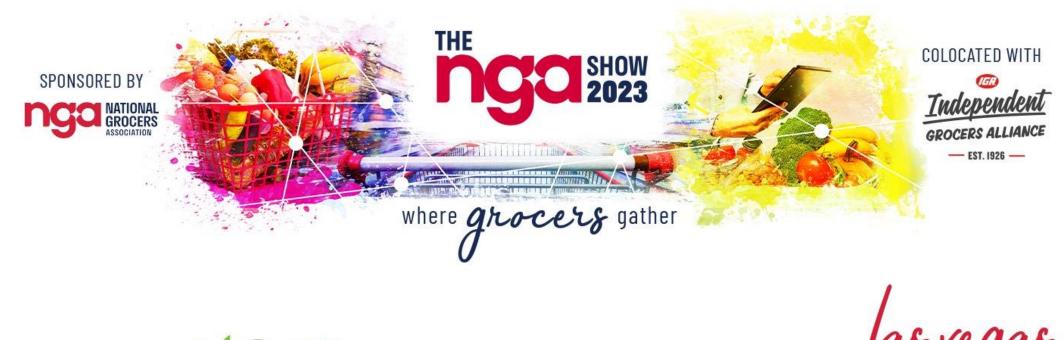

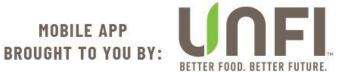

FEBRUARY 26-28 / 2023 CAESARS FORUM CONVENTION CENTER, LAS VEGAS, NV

## **Platform Guide**

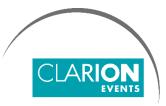

The NGA Show 2023

# SUMMARY

Login | Web, page 3

Login | *Mobile App,* page 4

**Confirm your Profile**, page 5

**Contact Sharing**, page 6

Edit your Profile, page 7

Manage your Availability, page 8

**Event/Conference Agenda**, page 9

Meetings | *Requesting,* page 10

Meetings | Accepting, page 11

#### For Sponsors Only

My Team, page 12

Inbound Leads, page 13

Meetings | *Requesting on behalf of a Team Member*, page 14
Meetings | *Accepting on behalf of a Team Member*, page 15
Export Contacts, page 16

## LOGIN | Mobile App

• Navigate to the mobile app and click "**Login**" to access the mobile app.

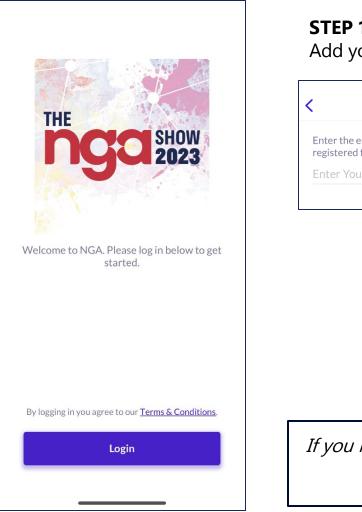

#### STEP 3 STEP 2 STEP 1 Create a password Enter your Mobile App ID Add your email address ngains ngai Login Enter the registration ID you received in your Enter the email address you provided when you registered for NGA. welcome email from Success noreply@meetingportal.clarionevents.com. It is also printed on your badge. Please create a password for your account. You will use this the next time you log in. Create a password Don't know your registration ID? **Request a reminder Complete Login**

*If you have already claimed your account via your computer, you will just need your email address and password to access the mobile app.* 

### LOGIN | Web Platform

• Navigate to the event platform and click "Login" to access the web platform.

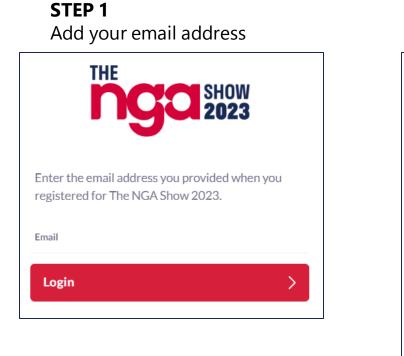

**STEP 2** Enter your Mobile App ID

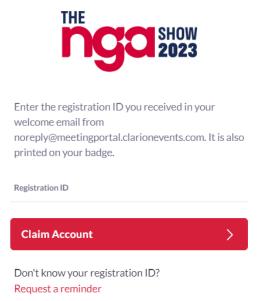

**STEP 3** Create a password

| Success!<br>Please create a password for your account. You<br>use this the next time you log in. |      |
|--------------------------------------------------------------------------------------------------|------|
|                                                                                                  | will |
| Password                                                                                         |      |
| Confirm Password                                                                                 |      |

*If you have already claimed your account via the mobile app, you will just need your email address and password to access the web platform.* 

#### CONFIRM your PROFILE

• When you first login, please confirm or adjust your registration information to help the platform generate recommendations.

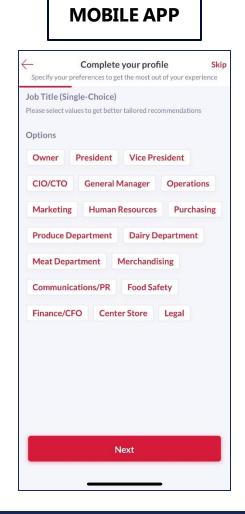

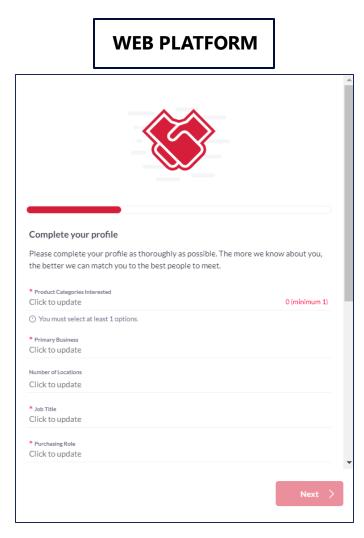

#### CONTACT SHARING

• Confirm how you would like your contact information to appear in the platform. The platform will default to "Connections Only". You can

**MOBILE APP** 

edit your selection at any time by "editing your profile".

#### PRIVATE

Users cannot your contact details

#### **CONNECTIONS ONLY**

Users with connections will be able to see your contact details on your profile page, as well as in external exports from the platform

#### PUBLIC

Contact Details will be displayed on your profile page and available in exports for everyone at the event.

| <                                           | Contact details                                                                                                    |                                |
|---------------------------------------------|----------------------------------------------------------------------------------------------------|--------------------------------|
| Contact d                                   | etails                                                                                                    |                                |
| Phone Nur<br>6783700                        |                                                                                                    |                                |
| Email<br>melissa.g                          | allagher@clarionevents.com                                                                                                    | ?                              |
| Visibility                                  |                                                                                                    |                                |
| Private                                     |                                                                                                    | ~                              |
| Connectio                                   | ons Only                                                                                                    |                                |
| Public                                      |                                                                                                    |                                |
| details sha<br>visible to o<br>be able to o | data is voluntary. By setting your cor<br>ring setting to "Private", your details<br>ther users on the platform. Other u<br>contact you via email or phone unles<br>share your details separately. | s will not be<br>sers will not |
|                                             | Save Changes                                                                                                    |                                |

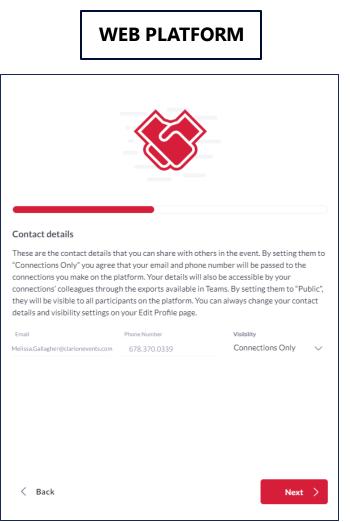

#### EDIT your PROFILE

• You can edit your profile at any point while the platform is active.

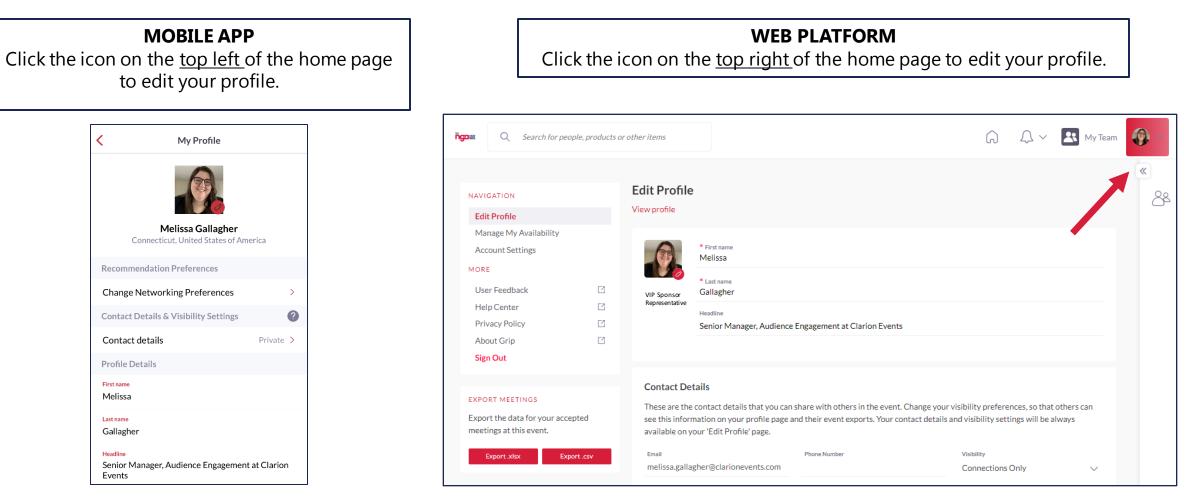

#### MANAGE CALENDAR AVAILIBILITY | Web Platform only

- Click "Profile", then "Manage My Availability" on the left navigation bar to update the times you're available to meet.
  - Range of Daily Availability: Easily set up a single range of times for all show days.
  - **Event Days:** Change the times you are available for each day.

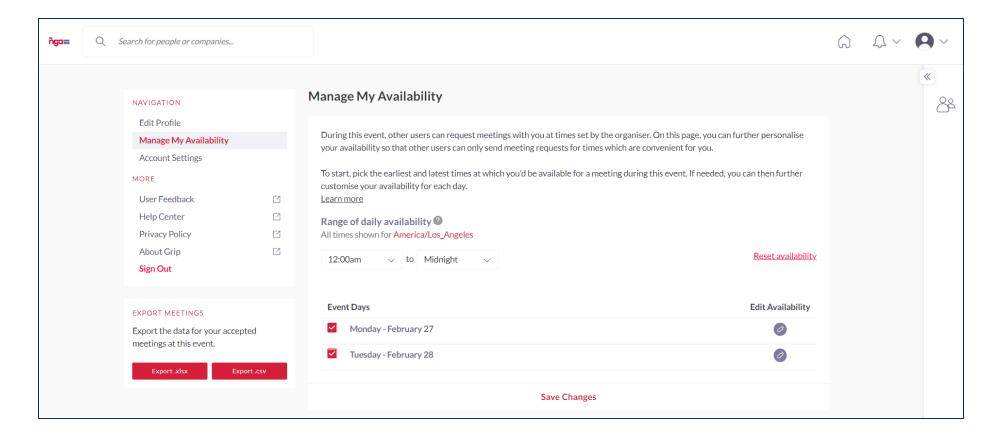

#### EVENT/CONFERENCE AGENDA

Home

Chats

Schedule Notifications

More

• Build out your schedule by filtering on the agenda and adding sessions to your calendar.

| MOBILE APP                                                                                             |                                                                 | WEB PLATFOR                          | RM                       |
|----------------------------------------------------------------------------------------------------|-----------------------------------------------------------------|--------------------------------------|--------------------------|
| My Schedule     Event Agenda       E Filters     Q Search                                              | THE SHOW                                                        | Q Search for people or companies     |                          |
| 26 27 28<br>SUN MON TUE                                                                                | 1992023                                                         |                                      | «                        |
| Upcoming                                                                                               | G Home                                                          | Event Agenda                         | 8                        |
| 07:00 Registration Open<br>am © Registration • Registration<br>06:00<br>pm                             | Event & Conference<br>Agenda                                    | Dates V Tracks V Stage V             | Search Q                 |
| 10:00 Technology Summit<br>am William Lipsky (UNFI)<br>01:00 © Summit 224-226 • Technology             | M Exhibitors<br>옷 Speakers                                      | Sunday 26-ebruary                    | + Load previous sessions |
| 01:00 Women's Grocers of<br>pm American (WGA)<br>02:30 Luncheon<br>pm © Summit 218-220 • Networking    | <ul><li>Attendees</li><li>Floorplan</li><li>Show Info</li></ul> | 7:00am - 6:00pm<br>Registration Open |                          |
| 01:00 Financial Symposium<br>pm David Schoeder (The<br>Food Partners)<br>@ Summit 221-223 • Operations | My Schedule                                                     |                                      | Send to calendar         |
| Session Sponsor                                                                                        | Recommended For You                                             |                                      |                          |

### MEETINGS | *Requesting*

• Once you find someone you would like to meet with, click "**Request Meeting**" next to their name. Add the date/time and location, as well as a personal message, then click "Request Meeting". They will receive an email/push notification that they received a meeting request. Once a meeting is confirmed, you will receive a notification.

|                                                                                                    | MOBILE APP                                                                                        |                                             | WEB PLATFORM                                                                              |                                                                                                    |
|----------------------------------------------------------------------------------------------------|---------------------------------------------------------------------------------------------------|---------------------------------------------|-------------------------------------------------------------------------------------------|----------------------------------------------------------------------------------------------------|
| Ashley Roina                                                                                                    | - Request Me                                                                                      | eting 10                                    | Q Search for people or companies                                                          |                                                                                                    |
| Ashley Roina<br>Director of Audience Mat<br>Insure Tech Connect<br>Shelton, CT, United States<br>Attendee                 | Director or radience i                                                                            | Matchmaking at Insu     Matchmaking at Insu | Ashley Roina VIP Attendee                                                                 | Meetings with Ashley Roina                                                                                                    |
| Product Categorian circled<br>Center Ster 2 (CPG) >> Accessories<br>Prince Business<br>Prince Business<br>Prince Business | Date           Tuesday 02/28/2023           Time           01:40 pm - 01:55 pm           Location | M<br>ぞ<br>避<br>耳                            | E View Lead Notes Skip Favorite                                                           | Ashley Roina<br>Date<br>Monday 02/27/2023 ~<br>Time<br>4:00pm - 4:15pm ~                                                                                                 |
| Number of Locations<br>Single Store<br>Job Title<br>Marketing<br>Purchasing Role                                          | Meeting Zone (All Attendees) -                                                                    | - Forum Ballroom                            | Team Member Activity 1<br>Viewed by you                                                   | Location<br>VIP Lounge (VIP Attendees only) - For ∨<br>Personal Message<br>Why would you like to meet? Adding a<br>personal message increases acceptance<br>rates by 30% |
| I am not responsible for decisions State Connecticut Country Skip                                                         | Favorite Request Med                                                                              | eting                                       | Details<br>Primary Business<br>Retailer Membership<br>Number of Locations<br>Single Store | 10 meeting requests left until you reach the pending meeting limit. Cancel Send ② Support                                                                                |

## MEETINGS | Accepting

 If someone sends you a meeting request, you will receive an email/push notification with the meeting details. You can confirm via the "Accept Meeting" in the email or via the app. To filter your full list of meetings, click "My Schedule", then "Meeting Status" to filter on pending meetings.

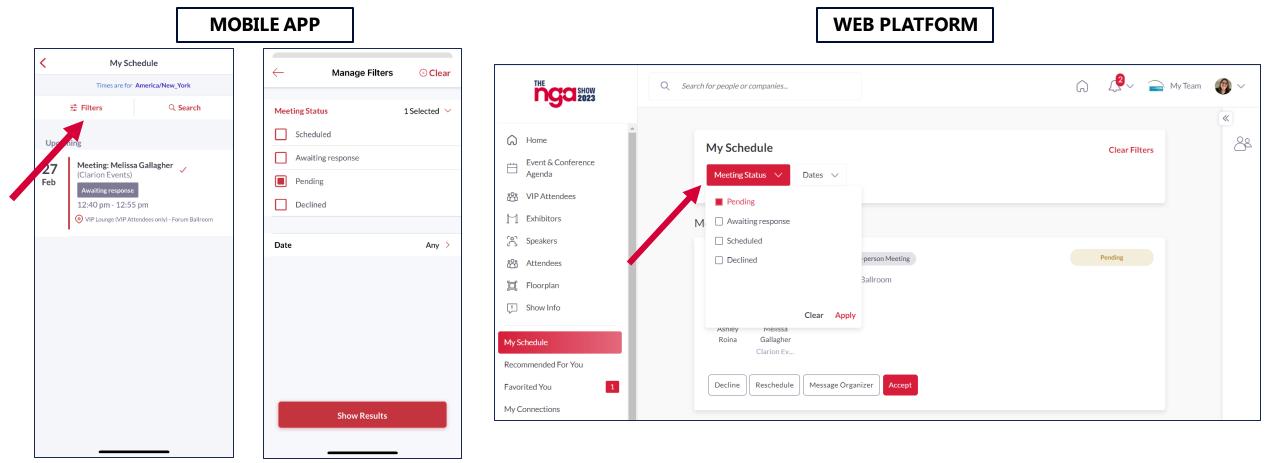

#### MY TEAM | Web Platform only

- As a Sponsor, you and your team have access to a dashboard accessible via the web platform (top-right). From here, you can manage meetings for your Team Members, view your Inbound Leads, and Export the Contacts for your entire Team.
- The first person to sign in via the web platform will create your Team and become the Admin for the Team.
- If you registered as an "Attendee", you will not be connected to your team. Please contact <u>mobileapps@clarionevents.com</u> and we can add you to your company's Team.
- Please create your Team prior to arriving on-site to ensure all contacts will be included on your Team Export.

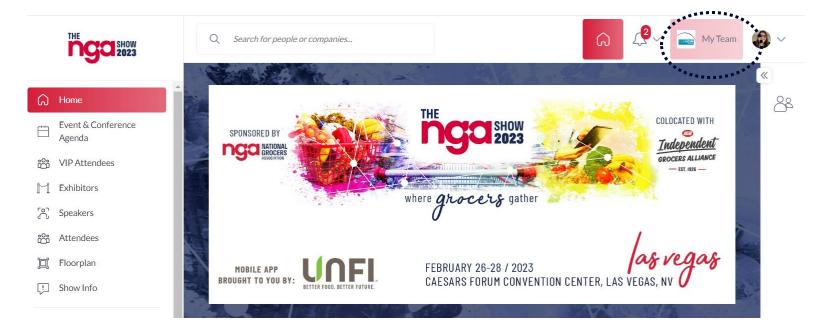

#### INBOUND LEADS | Web Platform only

• As a Sponsor, you can view interactions event attendees have made with you, your company, or your team members. Click "**My Team**" at the top right of the home page, and then "**Inbound Leads**".

- Event Participants that interact with you, your company, or your team members will appear in your "Inbound Leads". This includes:
  - Profile Views
  - Connections/Favorites
  - Session Registrations
- You can add "Lead Notes" for visibility across your team.
- **Connections** for your entire team can be exported via "**Export**". <u>If they</u> <u>allowed contact sharing, their contact</u> <u>details will appear in this export</u>.

| ngam    | Q Search for people or co                                                                                   | ompanies       |          |                          |                 | G          | <u>(</u> 2~    | My Team    | <b>()</b> |
|---------|----------------------------------------------------------------------------------------------------|----------------|----------|--------------------------|-----------------|------------|----------------|------------|-----------|
| CLARI   | NC                                                                                                    |                |          |                          |                 |            |                |            |           |
| Meeting | s Inbound Leads                                                                                             | Company Chat   | Contacts | Team Members             | Company Profile | Export     |                |            |           |
| The In  | bound Leads<br>bound Leads section features<br>nic, as the profiles will remain of<br><b>1</b><br>To Review |                |          | questing a meeting, show |                 |            | y profile. The | section is | «<br>8ª   |
|         | Brittany Gordon                                                                                             | Has viewed you |          |                          |                 |            |                | × Skip     |           |
|         |                                                                                                    |                |          |                          | /iew Lead Notes | 🛞 Favorite | ~              | 🖵 Chat     |           |

### MEETINGS | Requesting on behalf of a Team Member | Web Platform only

• To request a meeting on behalf of one of your Team Members, navigate to "My Team" at the top right of the home page. Then click "Create a Meeting". Then indicate the Team Member to request the meeting on their behalf. You can also navigate to the profile of who will receive the meeting request and click "View As" to change the person requesting the meeting to a Team Member.

| ngam Q Search for people or compar  | nies                                                                                                    |        |
|-------------------------------------|----------------------------------------------------------------------------------------------------|--------|
| CLARION<br>Meetings Inbound Leads C | Company Chat Contacts Team Members Company Profile Export                                                      |        |
|                                     |                                                                                                    | ×      |
| Meetings<br>View: Calendar 🗸 Status | Create Meeting<br>Create a meeting for yourself or a team member with another guest at The NGA Show 2023.      |        |
|                                     | Representative<br>Melissa Gallagher Tuesday<br>ebruary 28                                                      |        |
| 9:00am                              | Guest Type here Date                                                                                           |        |
|                                     | Choose a date 🗸                                                                                                |        |
|                                     | Choose a location $\checkmark$                                                                                 |        |
|                                     | Personal Message<br>Why would you like to meet? Adding a personal message increases acceptance rates by<br>30% | ۹<br>( |
|                                     | //<br>Request Meeting                                                                                          |        |
|                                     | 10 meeting requests left until you reach the pending meeting limit.                                            |        |

|                                                                         | View As: Melissa Gallagher |
|-------------------------------------------------------------------------|----------------------------|
| + Request a meeting                                                     |                            |
| Invitees<br>Ashley Roina                                                |                            |
| Date<br>Monday 02/27/2023                                               | ~                          |
| Time<br>12:20pm - 12:35pm                                               | ~                          |
| Location<br>VIP Lounge (VIP Attende                                     | es only) - Forum Ba 🗸 🗸    |
| Personal Message<br>Why would you like to me<br>message increases accep | 0 1                        |
| 10 meeting requests left ur<br>pending meeting limit.                   | ntil you reach the         |
| Cancel                                                                  | Send                       |

## MEETINGS | Accepting on behalf of a Team Member | Web Platform only

• To accept a meeting on behalf of one of your Team Members, navigate to "My Team" at the top right of the home page. Then click "Pending" under "Filter By" on the left. After clicking on the Meeting, you'll be directed to the organizers profile. Then click "Accept". Both parties will receive an email confirmation of the meeting.

|          |                            |                         |                                     |                  | View As: <u>Melissa Gallagher</u> ∽                          |
|----------|----------------------------|-------------------------|-------------------------------------|------------------|--------------------------------------------------------------|
| ingans ( | C Search for people or cor | mpanies                 |                                     |                  | Pending Meetings (1)                                         |
| CLARIO   | N                          |                         |                                     |                  | Mon 27 Feb 2023                                              |
| Meetings | Inbound Leads              | Company Chat Contacts   | Team Members Company Profile Export |                  | 12:40pm - 12:55pm (America/Los_Angeles)                      |
|          | Meetings                   |                         |                                     | ×<br>88          | VIP Lounge (VIP Attendees only) - Forum<br>Ballroom, Table 1 |
|          | View: Calendar 🗸 🗸         | Status 🔨 Team Members 🗸 |                                     | Create Meeting + | Ashley Roina (Organizer)                                     |
|          |                            | Scheduled 0             |                                     |                  | 🛷 Melissa Gallagher (Invitee) 🚳                              |
|          |                            | Pending 0               | Tuesday<br>February 28              |                  | Message                                                      |
|          |                            | Awaiting response 0     |                                     |                  | Organizer Accept                                             |
|          | .00am                      | Declined 1              |                                     |                  |                                                              |
| •        |                            | Cancel Apply            |                                     |                  | Decline Reschedule                                           |
|          | 9:30am                     |                         |                                     |                  | *Acting on behalf of Melissa Gallagher                       |
|          |                            |                         |                                     |                  |                                                              |

Meetings with Ashley Roina

#### EXPORT CONTACTS | Web Platform only

- As a Sponsor, you can export the "Contacts" for your entire team. "Contacts" include connections your or your team has made through:
  - Having a **Meeting**
  - Marking each other as **Favorite**
  - Participants registering for a session

- Included in the export is Name, Title, Company, Lead Notes, and Registration Information.
- Due to GDPR email and/or phone numbers will be shared only for the users who decided to share their contact details.

| ňgam    | Q Search for people or companies                                                                                                    | My Team |
|---------|----------------------------------------------------------------------------------------------------|---------|
| CLAR    | NC                                                                                                    |         |
| Meeting | s Inbound Leads Company Chat Contacts Team Members Company Profile Export                                                                                                    |         |
|         | Export                                                                                                    | »<br>گ  |
|         | Export Meetings This will generate a file of all of your team's accepted meetings at The NGA Show 2023. You can choose between CSV and Excel format.                                                                                                    | t       |
|         | Export Contacts                                                                                                    |         |
|         | This will generate a file with the details of your contacts from The NGA Show 2023. You can choose between CSV and Excel format. Contacts are all details and Connection the event platform. Please note: Due to GDPR email and/or phone numbers will be shared only for the users who decided to share their contact details. | ns on   |